# **Oneida Keyboard Layout and Fonts Bundle v1.0** | Windows 10 | User Guide

#### **Welcome!**

Thanks for downloading the Oneida Keyboard Layout and Fonts Bundle v1.0! Once you've installed it, you'll be able to type beautiful Oneida anywhere on your computer – including word documents, social media and emails.

# **How to install the keyboard layout**

The Oneida Keyboard Layout and Fonts Bundle v1.0 can be downloaded from **www.oneidalanguage.org**. Double-click to **Open** and continue through the introduction, License, and Installation screens. This will install the Oneida Keyboard Layout on to your hard drive and activate the the keyboard for the current user.

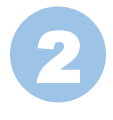

1

The installer automatically adds the keyboard to your existing "English" language settings. A Restart is required to update these settings in order to use the Oneida keyboard

# **How to turn on the keyboard layout**

To start typing in Oneida, just click the **Input menu ("ENG")** in the bottom right corner of your screen and select **Oneida keyboard**. When you are finished, click the menu again and select your other keyboard layout. You can switch between your keyboard layouts more quickly by pressing  $\|\cdot\|$  + space

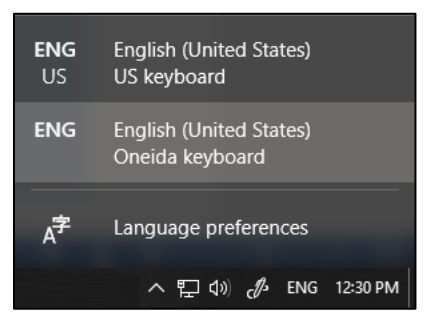

#### **How to uninstall the keyboard layout**

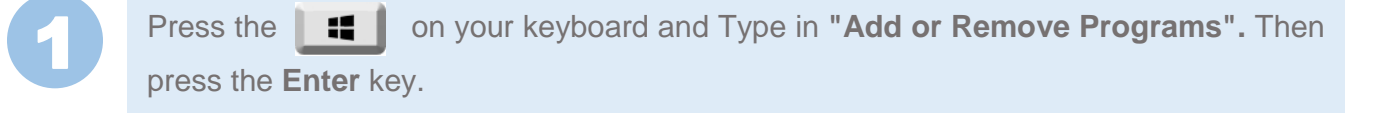

2

Scroll down to **"Oneida Keyboard version 1.0"**, click it and then click **"Uninstall"**. Next, click **"Oneida 1.0.3.40"** and then click **"Uninstall"**.

**Note:** You may need to restart your computer to complete the uninstall.

### **How to use the keyboard layout**

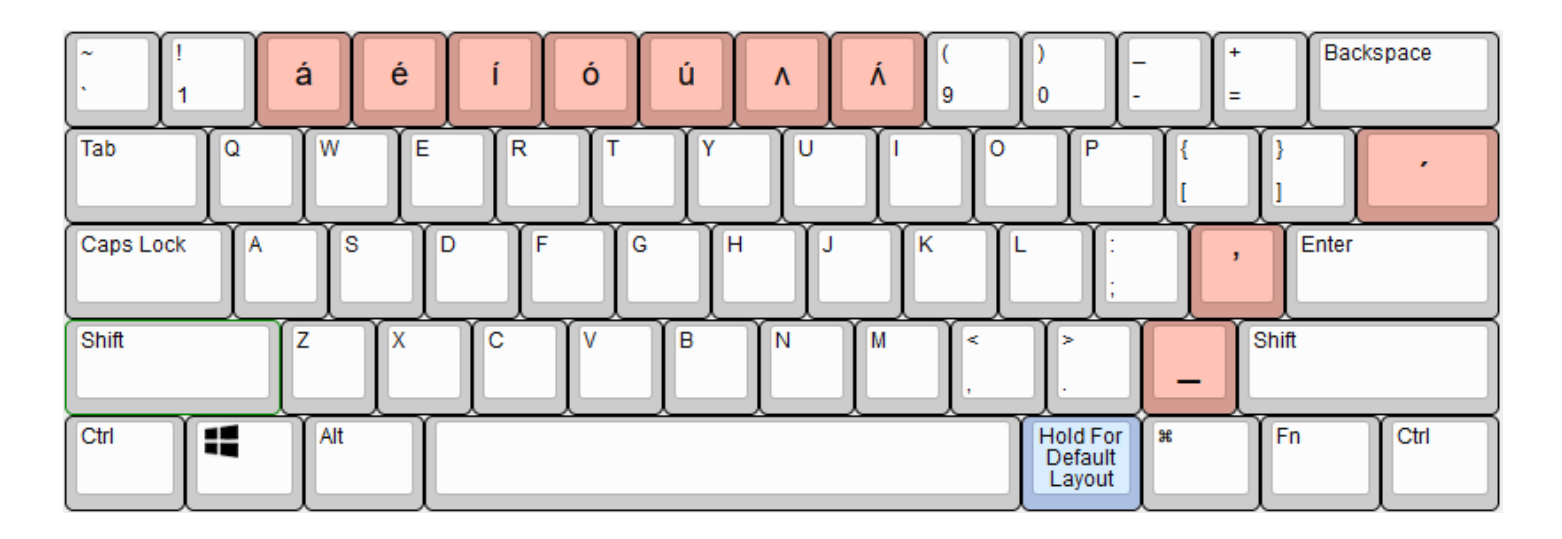

For ease of use, the Oneida keyboard uses the top row of number keys for special characters needed for the Oneida language. Holding Shift + the key, produces the capital letter.

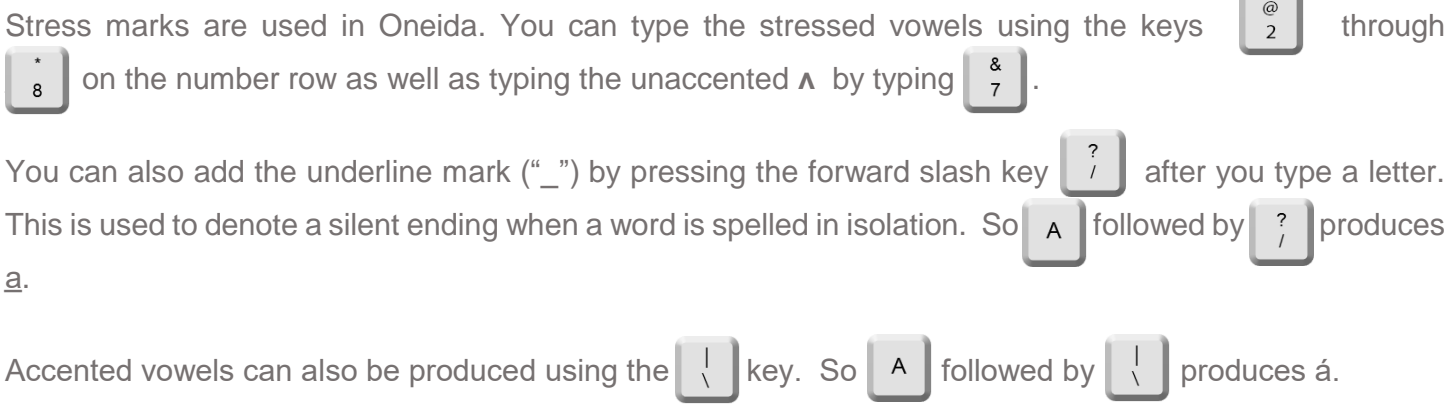

In Oneida, the apostrophe is used to denote a glottal stop. Since it is used as a letter, the Oneida keyboard produces the "modifier letter apostrophe" instead of the normal apostrophe.

Holding down the  $\begin{bmatrix} a^{it} \\ h^{it} \end{bmatrix}$  key on the right side of the space bar makes the keys behave as they would in the English keyboard layout without requiring you to turn off the Oneida keyboard layout. You might find this function helpful if you are typing a Oneida text that requires only one or two English characters.

**NOTE:** Some software renders fonts differently and may not work perfectly with the combining underline or accent keys. Try pressing them multiple times to apply them to letters if they do not show up.

# **Oneida-compatible Fonts bundle**

This software also installs a number of different fonts to your computer so that you can enhance the appearance of your word-processing and graphic work. These fonts are included in the software because most fonts still do not cater for the Oneida alphabet.

Oneida-Andika Náhte' né: ka'i:ká Artistic Pro Vahte' né ka'i:kí Oneida-Comic Neue Náhte' né: ka'i:ká Oneida-Charis SIL Náhte' né: ka'i:ká

#### **User support**

If you need any assistance in using this product, please phone 1-202-640-2280 or email customersupport@lanquageconservancy.org.